PASPort

Instruction Sheet 012-13806A

# **USB Camera**

# **PS-2343**

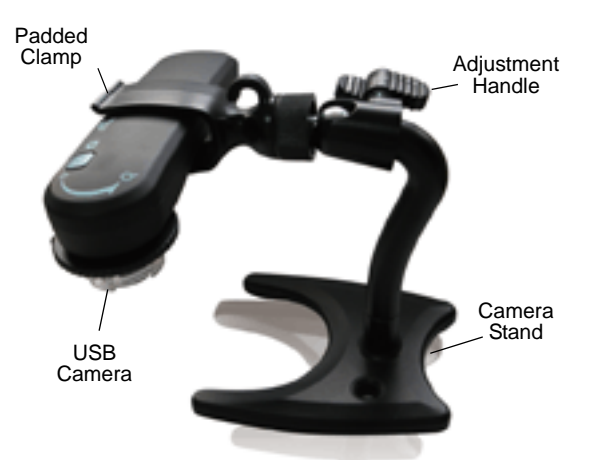

**PS-2343 USB Camera**

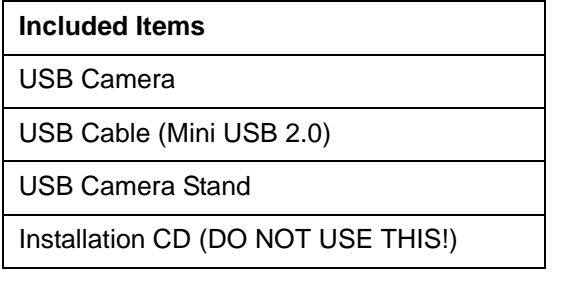

#### **Required Items\***

SPARK Science Learning System (PS-2008A)

or

SPARKvue Software & USB capable computer

*\*See the PASCO web site at www.pasco.com for more information*

# **Product Description**

The SPARK Science Learning System® and SPARKvue® software support USB video devices such as digital microscopes and web cameras. The PS-2343 USB Camera can be used with SPARK Science Learning System (SPARK SLS) interface or with SPARKvue Software (PS-2400 or PS-2401) and a USB compatible computer.

#### **Setup**

Turn on the SPARK SLS interface or start the SPARKvue software on the computer.

Connect the mini end of the USB cable to the mini USB port on the end of the camera. Connect the other end of the USB cable to the USB port on the top of the SPARK SLS interface or *directly* to a USB port on the computer. NOTE: It is recommended that you *not* use a USB hub connected to the computer.

SPARKvue automatically detects the USB Camera when it is connected.

#### **Display**

To display a video image, do one of the following:

**1.** After the **Home** screen appears, the **Measurement List** screen opens and shows a name for the USB Camera (for example, "USB Video Device" or "USB Camera Device 1"):

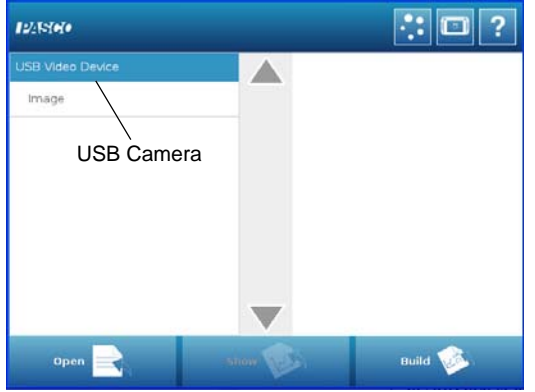

**SPARKvue Measurement List Screen**

- In the **Measurement List** screen, touch or click the **Image** measurement to select it. When selected, **Image** is highlighted in orange. The **Show** icon becomes active.
- Touch or click **Show**. A new page opens with the **Live Image** button at the center of the display.

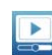

 $\frac{1}{2}$ 

• Touch or click the **Live Image** button at the center of the display. In a moment, live video appears in the

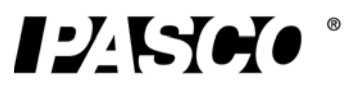

display. Adjust the focus ring on the USB Camera as needed.

- **2.** If a SPARKlab is open, add a new page:
	- Touch or click the **New Page** button. 柴 The new page opens and the **Measurement List** screen shows a name for the USB Camera (such as "USB Video Device").

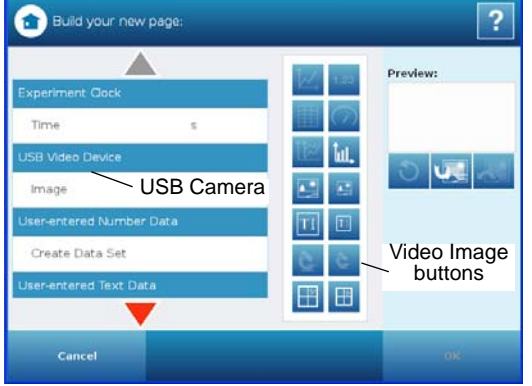

**Measurement List in the New Page Screen**

• Touch or click the **Image** measurement to select it.

When selected, **Image** is highlighted in orange and the **Video Image** buttons in the **Tools** palette become active.

Touch or click the large or small **Video Image** button in the **Tools** palette.

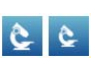

A **Video Image** display is added to the **Preview** on the side of the page.

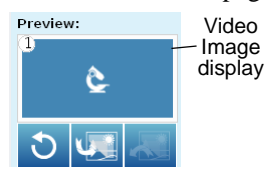

• Touch or click **OK**.

A new page containing a **Live Image** button in the center of the display and the **Video Image** button in the lower left of the display is added to the SPARKlab.

- $\blacktriangleright$
- Touch or click the **Live Image** button. In a moment, live video appears in the display. Adjust the focus ring on the USB Camera as needed.

# **Capture**

To capture an image of the video display, do the following:

- Touch or click the **Video Image** button to open the **Video Image Tools**  palette.
- Touch or click the **Check** button in the Tools palette. The **Legend** changes to show "1. Image". Successive images add numbers to the **Legend** list.

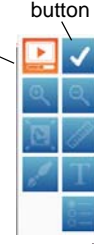

Check

1. Image • To return to the live video display, touch or click the **Video Image** button to close the **Video Image Tools** palette, or touch or click the **Live Image** button in the **Tools** palette.

## **More Information**

For more information about using a digital video device with SPARK SLS or SPARKvue, refer to the SPARK SLS or SPARKvue documentation.

## **Technical Support**

For assistance with any PASCO product, contact PASCO at:

E-mail: techsupp@pasco.com

Web: www.pasco.com

Phone: +1 916 786 3800 (worldwide) 800-772-8700 (U.S.)

For information about the USB Camera, enter PS-2343 in the Search window at the PASCO web site.

**Limited Warranty** For a description of the product warranty, see the PASCO catalog. **Copyright** The PASCO scientific *Instruction Sheet* is copyrighted with all rights reserved. Permission is granted to non-profit educational institutions for reproduction of any part of this manual, providing the reproductions are used only in their laboratories and classrooms, and are not sold for profit. Reproduction under any other circumstances, without the written consent of PASCO scientific, is prohibited. **Trademarks** For trademark information visit www.pasco.com/legal.

#### **Product End of Life Disposal Instructions:**

*This electronic product is subject to disposal and recycling regulations that vary by country and region. It is your responsibility to recycle your electronic equipment per your local environmental laws and regulations to ensure that it will be recycled in a manner that protects human health and the environment. To find out where you can drop off your waste equipment for recycling, please contact your local waste recycle/disposal service, or the place where you purchased the product.*

*The European Union WEEE (Waste Electronic and Electrical Equipment) symbol (to the right) and on the product or its packaging indicates that this product must not be disposed of in a standard waste container.*

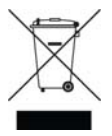